# **CTAVCOLEGIOTERRITORIAL<br>DEARQUITECTOSDEVALENCIA**

**Documento**

Manual de uso de la OAP València (Oficina de Atención Profesional)

**Autor | Fecha última revisión**

Dpto. Informática | 01/06/2022

## **CTAVCOLEGIOTERRITORIAL<br>DEARQUITECTOSDEVALENCIA**

## ÍNDICE

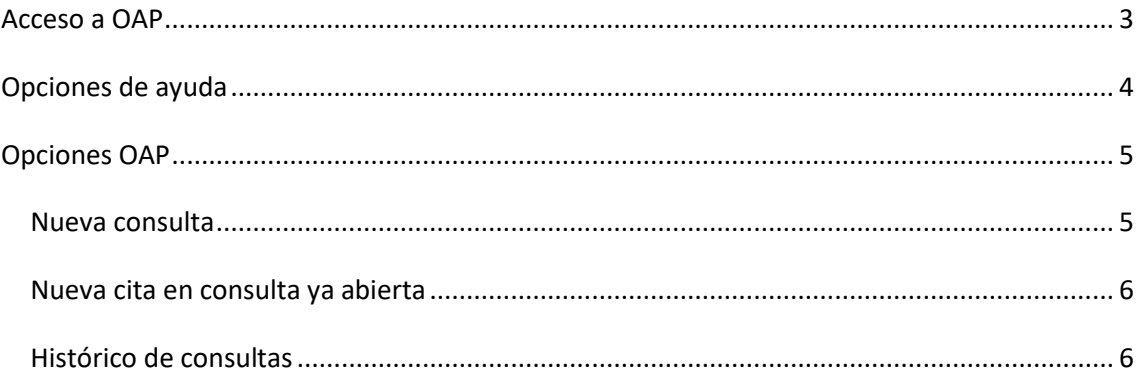

#### <span id="page-2-0"></span>**Acceso a OAP**

Para acceder a la OAP València (Oficina de Atención Profesional) debemos dirigirnos a la web <http://arquitectosdevalencia.es/>

Debemos acceder a nuestra área privada.

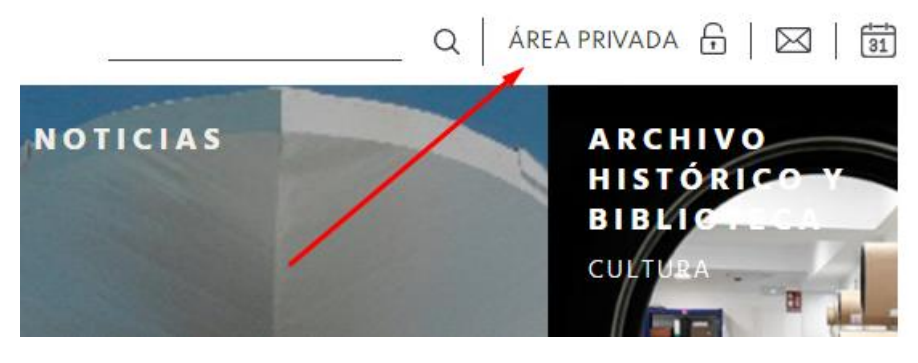

Y acceder con nuestros datos o registrarnos como colegiado, si es la primera vez que accedemos a los servicios restringidos de esta página web.

#### **MI CUENTA**

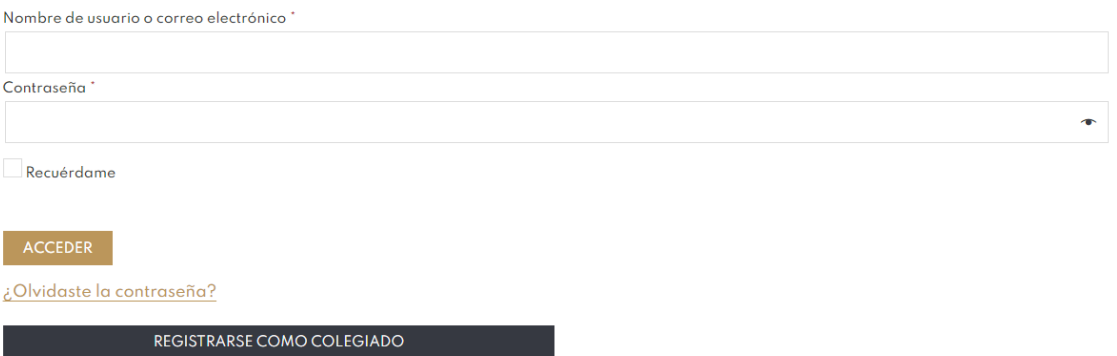

Una vez identificado, se accede a la OAP València, bien desde la home o desde el menú inferior en la sección de Servicios.

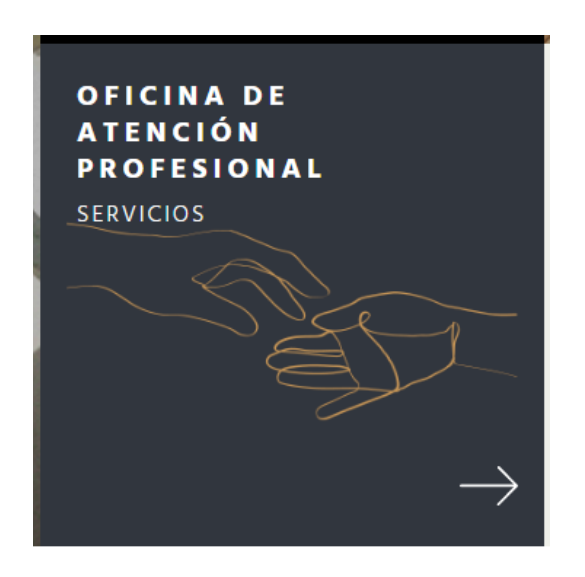

Ayudas

o de la u

ntación específica CTAV as frecuentes

#### Habremos accedido y se nos presentan las opciones disponibles.

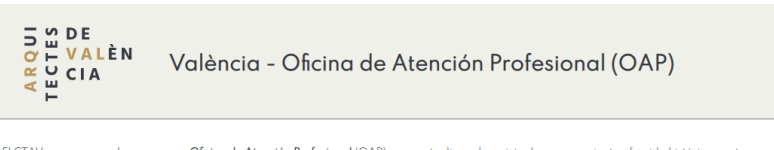

El CTAV pone en marcha una nueva **Oficina de Atención Profesional** (OAP) para actualizar el servicio de asesoramiento ofrecido históricamente por el colegio. Se habilita una nueva plataforma, de fácil manejo para la mejor

La OAP está especialmente dirigida a los arquitect@s noveles. El objetivo es **ofrecer herramientas para ayudar a los jóvenes arquitectos a iniciarse en**<br>**la profesión** de forma dinámica y transversal.

Sabemos que el ejercicio profesional supone enfrentarse a una ingente normativa cada vez más complicada. Nos adaptamos a los nuevos ritmos

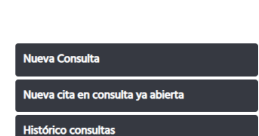

### <span id="page-3-0"></span>**Opciones de ayuda**

Por un lado, en el panel de la derecha se presentan distintos accesos que nos redirigirán a páginas de ayuda y preguntas más frecuentes.

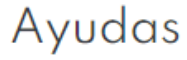

Documentación específica CTAV

**Preguntas frecuentes** 

Blog de la unión

#### **CTAVCOLEGIOTERRITORIAL DEARQUITECTOSDEVALENCIA**

## <span id="page-4-0"></span>**Opciones OAP**

**Nueva Consulta** 

Nueva cita en consulta ya abierta

**Histórico consultas** 

### <span id="page-4-1"></span>Nueva consulta

**DATOS DE CONTACTO** 

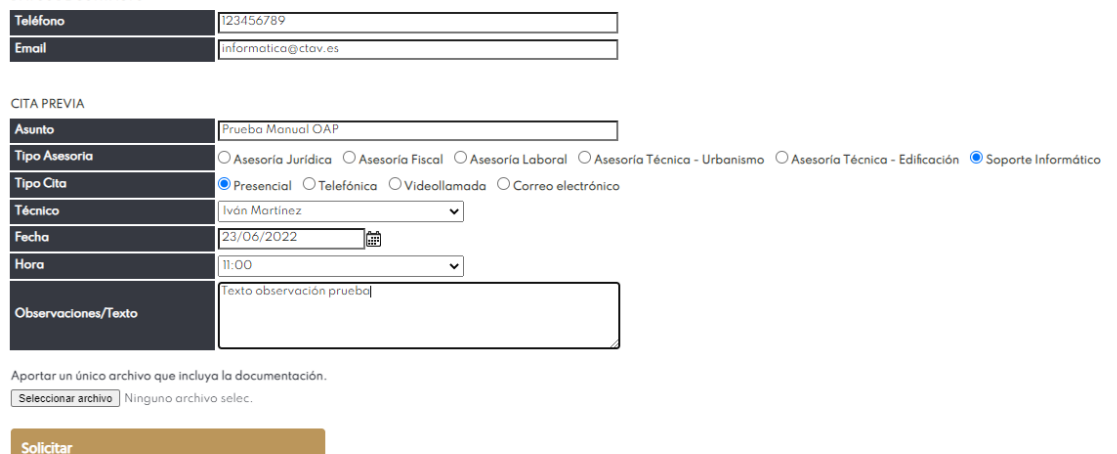

Al realizar una nueva consulta se abre el formulario para solicitar la cita. Los datos de contacto se autocompletan con los datos del colegiado del CTAV, aun así, se permite modificarlos para la consulta, por si deseamos que nos contacten a otro teléfono o email.

Debemos ir completando los datos de la cita.

- Asunto, título de la consulta.
- Tipo de asesoría que deseamos.
- Tipo de cita, medio por el que deseamos que nos contacten.
- Técnico, según la opción de tipo de asesoría que hayamos elegido tendremos disponibles unos técnicos concretos.
- Fecha de la cita, según el técnico elegido tendrá unos días de consultas.
- Hora, horas disponibles según el técnico y día seleccionado.
- Observación, campo opcional para ampliar información sobre la consulta que se va a realizar.

Tras completar el formulario haremos clic en Solicitar, y se envía un email de confirmación al solicitante.

#### <span id="page-5-0"></span>Nueva cita en consulta ya abierta

Para las consultas abiertas que necesiten un seguimiento, se permite solicitar una nueva cita. Primero se nos abrirá un listado con las consultas que tenemos abiertas

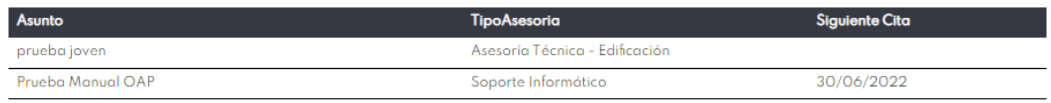

Al hacer clic en una de ellas, se nos abrirá el formulario de solicitar cita, con algunos datos ya cumplimentados.

Asunto, tipo de asesoría y técnico.

Se continua como en el caso de una nueva cita.

#### <span id="page-5-1"></span>Histórico de consultas

Muestra el histórico de todas las consultas y citas que hemos realizado.